# **Natural Resource Online Services Account Settings**

# <span id="page-1-0"></span>**Table of Contents**

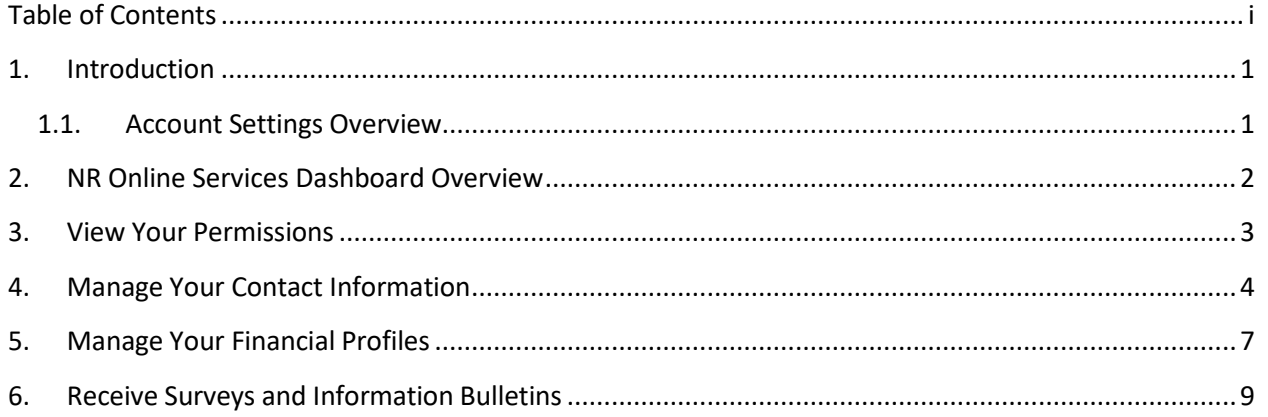

# <span id="page-2-0"></span>**1. Introduction**

The following guide will provide an overview of the Account Settings in the Natural Resource Online Services Portal. *Please note: The 'Manage Your Agent Access' is a separate guide and can be found under the Tools and Resourcessection of your Dashboard.*

## <span id="page-2-1"></span>**1.1.Account Settings Overview**

There are five areas in the Account Settings section. Click one of the links below to go directly to that section in the guide.

- 1. View your [Permissions](#page-3-0)
	- There is where you can view what permission status you have been granted. The two permission statuses are:
		- o **Client Manager:**
			- hasthe same access as the owner of the account and can add and change access to any users under the account
			- can access all applications that are supplied for the client
		- o **ClientRepresentative**:
			- has no ability to invite others
			- can only access applications that they created
- 2. Manage Your Agent Access(separate guide)
- 3. Manage Your Contact [Information](#page-4-0)
	- Thisis where you can add additional contact information for the account. (Must have Client Manager status)
- 4. Manage Your [Financial](#page-7-0) Profiles
	- This is where you can add finance and billing information to the account. There must be at least one billing account added to NR Online Services in order to pay for applications online. (Must have Client Manager status)
- 5. Receive Surveys and [Information](#page-10-0) Bulletins
	- This is where you can opt in and out of receiving surveys and information bulletins from the Natural Resource Ministries.

# <span id="page-3-0"></span>**2. NROnline Services DashboardOverview**

**Natural Resource Online Services BRITISH** Log onto **NR Online Services** with a **BCeID**.

You will be taken to the **NR Online Services Dashboard**.

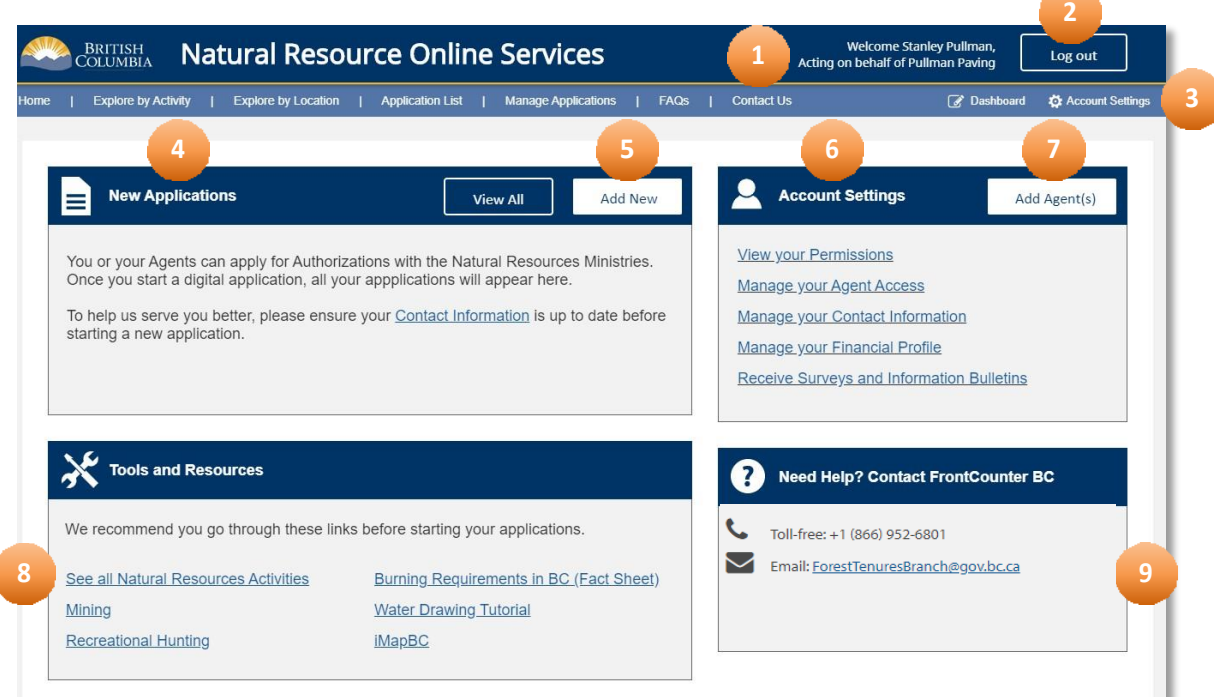

- 1. **Account Name:** The name of the NR Online Services account associated with the BCeID sign in credentials
- 2. **Log Out**: Click to log out of NR Online Services
- 3. **Dashboard and Account Settingslinks**: These are visible on all pages of NR Online Services
- 4. **New Applications**: A list of the most recent applications submitted through NR Online Services. If you have not submitted an application yet, some guidance will be displayed here.
- 5. **Add New Application**: Click to start a new application through NR Online Services
- 6. **Account Settings**: This area is where you can view permissions, manage agents, contact information and financial profile
- 7. **Add New Agent(s):** Click to add a new representative to act on the client's behalf
- 8. **Tools and Resources**: A list of helpful linksto Natural Resource information and activities
- 9. **Need Help?:** Contact information for FrontCounter BC

# <span id="page-4-0"></span>**3. ViewYour Permissions**

On the Dashboard, click the **View your Permissions**link in the **Account Settings** panel.

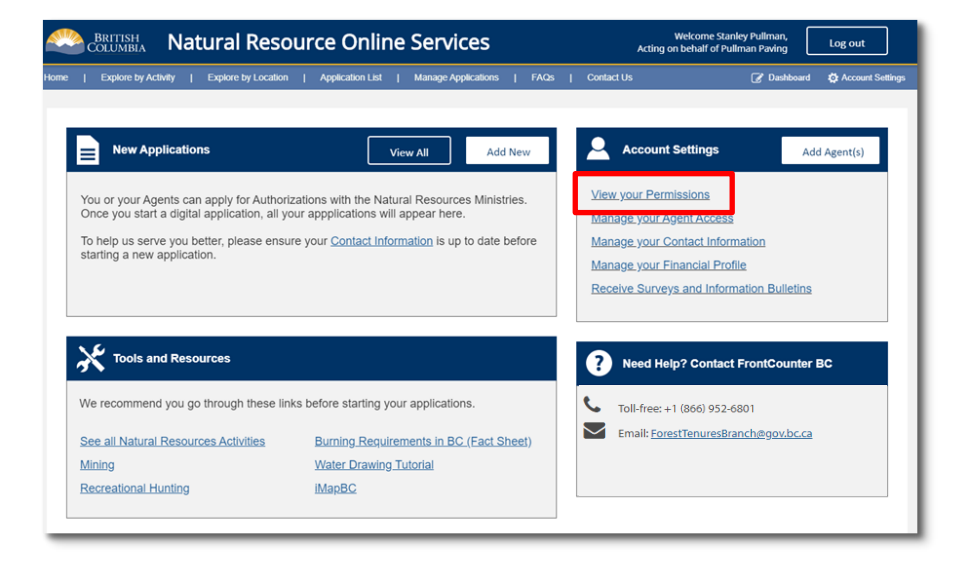

#### What can I do on behalf of the client? The table below describes your current permissions.

On the **What can I do on behalf of the client?** page it will show what permissions you have been granted.

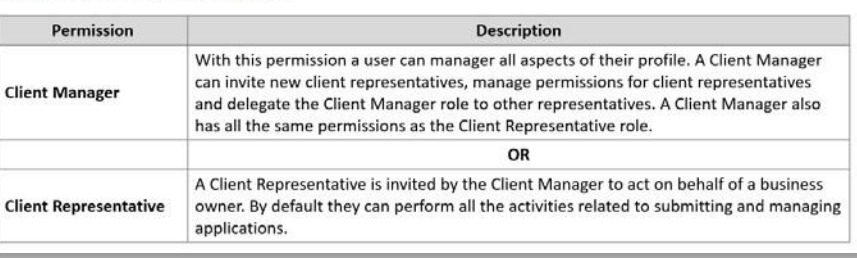

## **4. Manage Your ContactInformation**

On the dashboard, click the **Manage your Contact Information** link in the **Account Settings** panel.

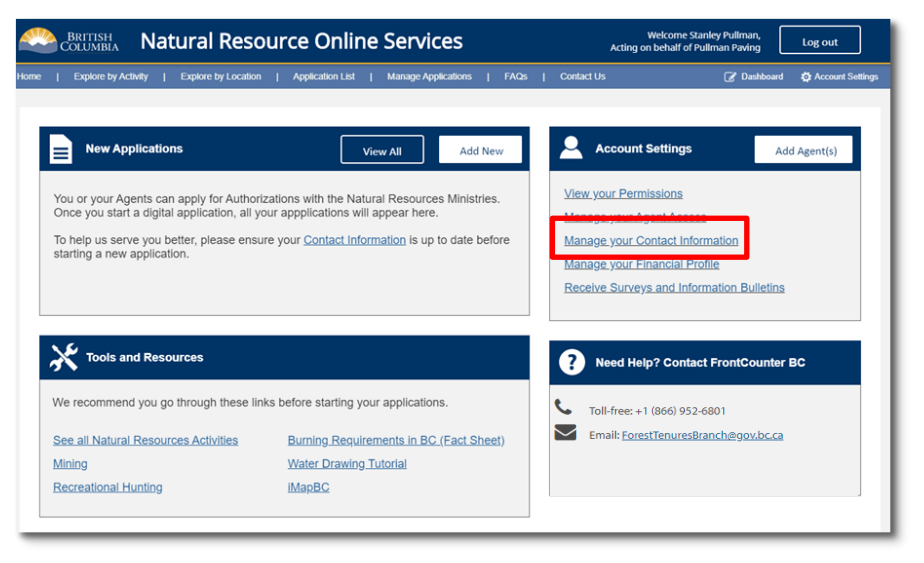

The **Manage Contact Information** page is split into two sections.

The top section is information that is pulled from BCeID. This information cannot be modified on NR Online Services. If information needs to be updated, it must be done on the BCeID account, which will then reflect in NR Online Services.

The bottom section is where additional contact information can be entered and managed. Only information which is added in NR Online Services can be edited here.

#### Natural Resource Online Services .<br>INER BUSINESS NRPP NINE | Logo<br>In behalf of PATAGONIA GOLD MINI **BRITISH**<br>COLUMBIA Explore by Location | Application List | Contact Us | FAQs | Manage Applications **Commond Co** unt Settings / Manage Contact Information / **Manage Contact Information** Client Name: PATAGONIA GOLD MINING **Client Type: BCREGORG** BRETT JOHNSON Legal Name: **Business Registration #:** 999222299 Assumed Entity Name: BC Program Account Reference # 0001 Operating Name: PATAGONIA GOLD MINING BC Registry Certification #: Incorporation Date: December 18, 2015 **Status Date:** In Liquidation: No. Status Reason: In Receivership: No Partnership (Other) CRA Business Type: Pending Dissolution No Contact Information **Add Contact Infor** Description 0 Details 2 Type 0 Purpose 0  $\cdot$ 55 NANAIMO RIVER RD NW UNIT Delivery Address **Address** NANAIMO BC V9X1S5 **GENERAL DELIVERY** COURTENAY, BC V9NSN3 Mailing Address Address Canada Box-235 Argyle St S Renfrew, ON K7V 1T6 Storage Address **O** Manage Canada

#### **Adding Contact Information**

Click the **Add Contact Information** button.

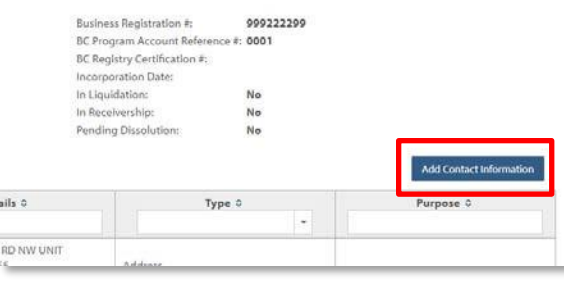

### Choose the **Contact Information Type** from the drop down.

The following example will show how to add an address to NR Online Services. All contact information will be added and edited in the same manner.

#### **Add Contact Information**

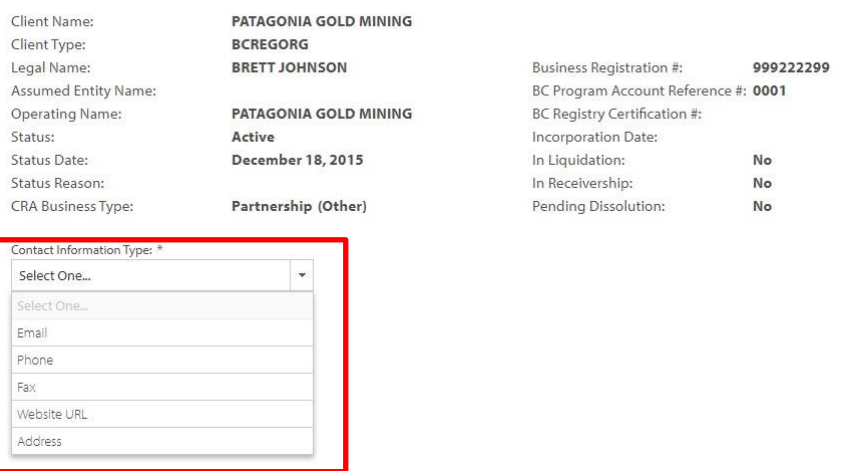

#### Enter a description into the **Description** field.

Enter the **Purpose Tags**, or words that will help filter information.

Using the calendar icon, enter the **Effective Date**.

#### Select the **Type of Address.**

Begin typing the address in the **Address Lookup** field. Canada post will automatically bring up addresses that match what is entered.

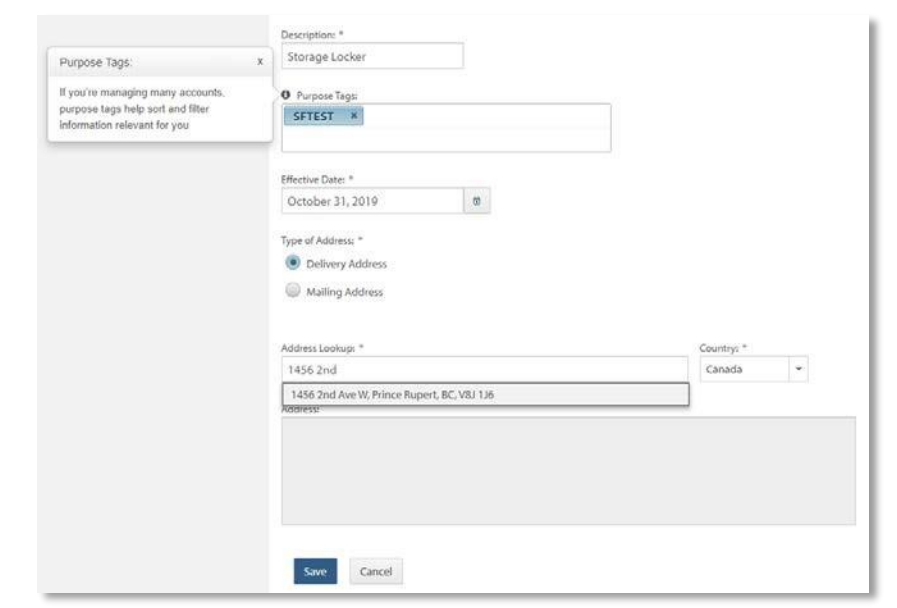

Click **Save.**

#### **Editing Contact Information**

Click the **Manage** link under the Description in the first column.

In the pop up that appears, choose **Edit Contact Info.**

To delete the contact information entirely, select **Remove**.

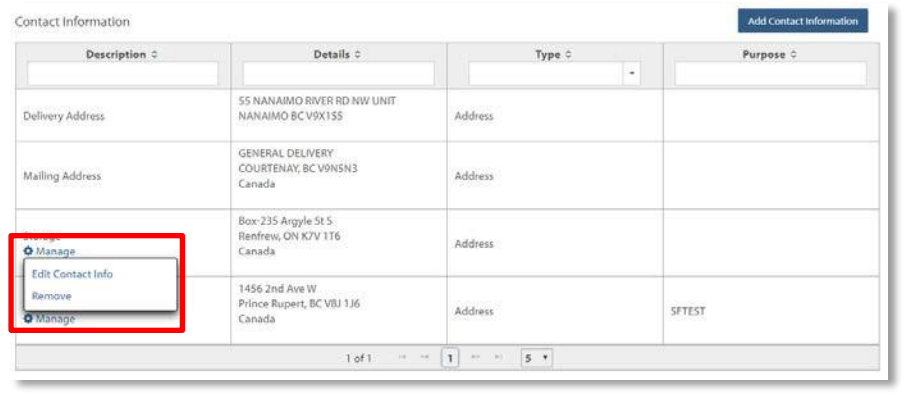

<span id="page-7-0"></span>On the **Modify Contact Information** page, the **Contact Information Type** and the **Type of Address** cannot be modified. To modify these, the address would have to be removed and then added back in with the corrections.

The **Description**, **Purpose Tags** and the **Effective Date** can be modified.

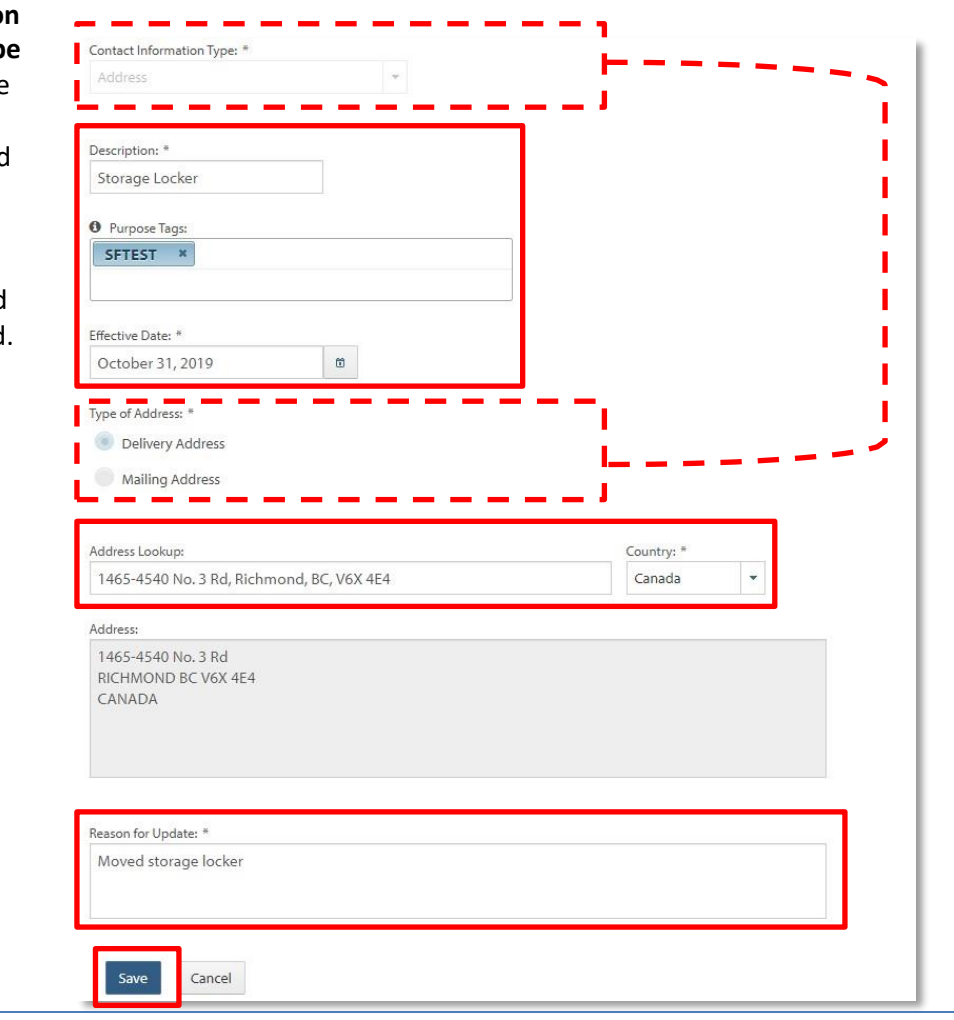

Use the **Address Lookup** to enter the new address.

Enter a reason for the update.

Click **Save.**

# **5. Manage Your Financial Profiles**

On the dashboard, click the **Manage your Financial Profile** link in the **Account Settings** panel.

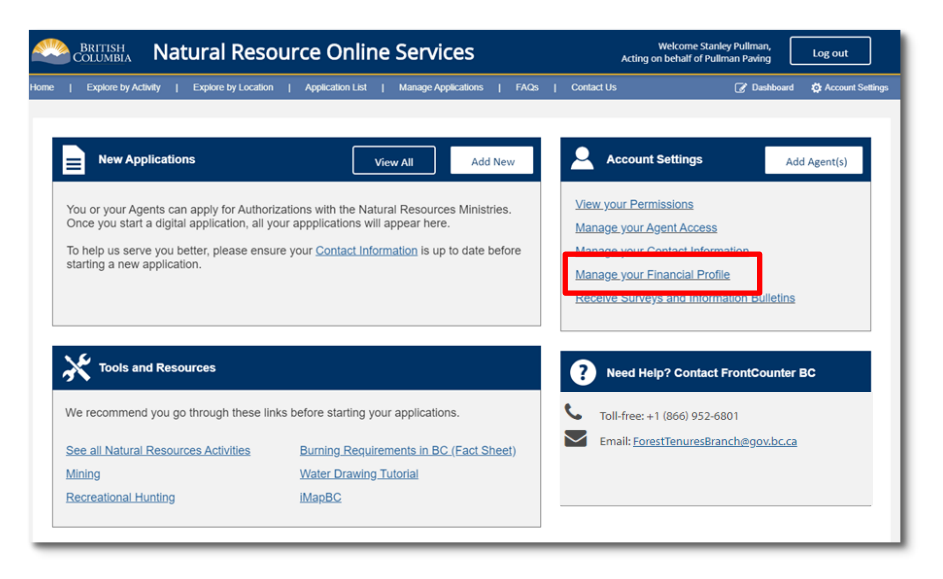

#### **Adding a Billing Account**

On the **Manage Finance Profile and Billing Accounts page,** click the **Add Billing Account** button.

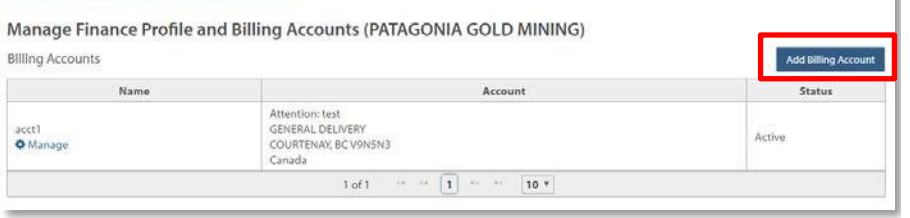

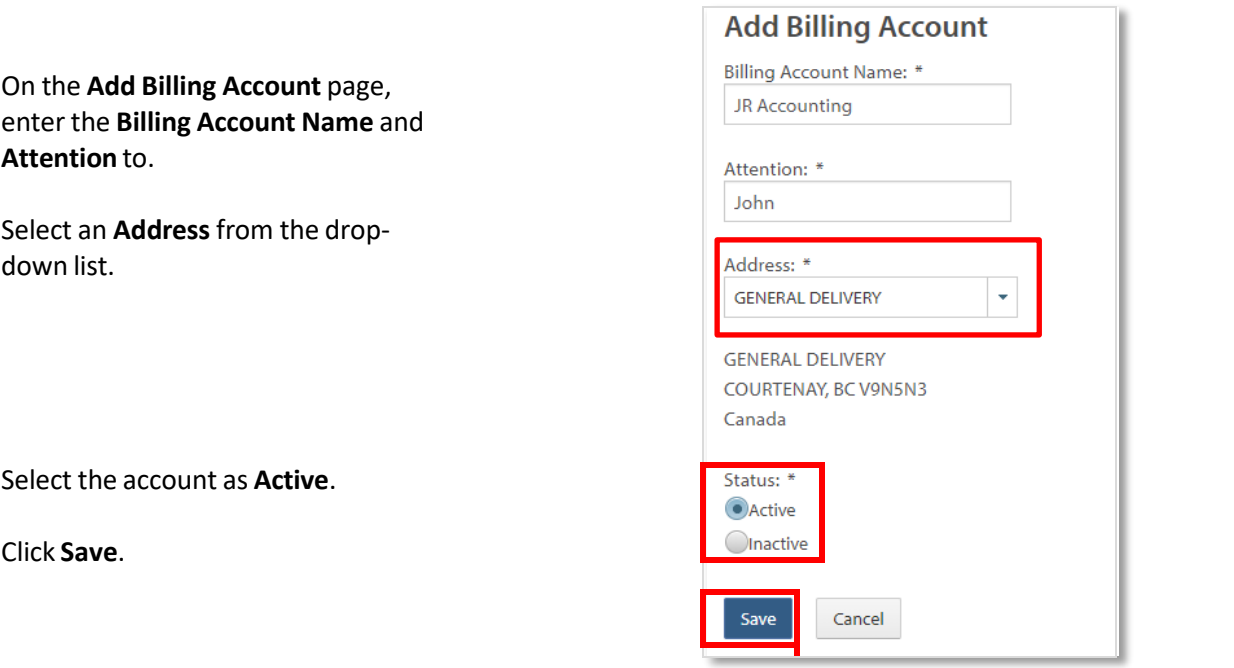

Account Settings / Manage Finance Profile and Billing Accounts /

### **Modifying or Inactivate a Billing Account**

On the Manage Finance Profile and Billing Accounts page, click the **Manage** link under the account to be modified.

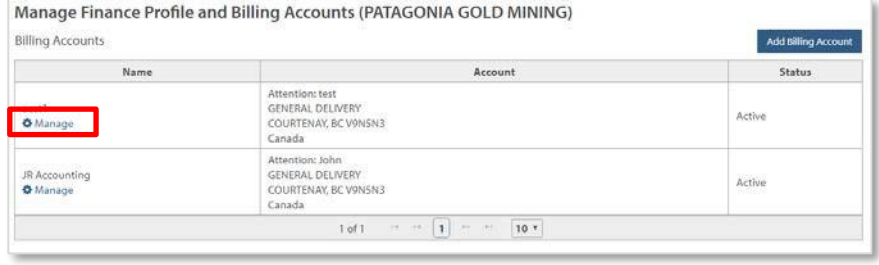

**Edit Billing Account** 

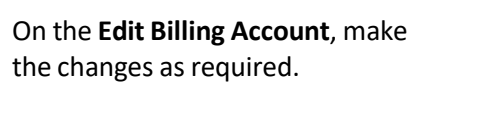

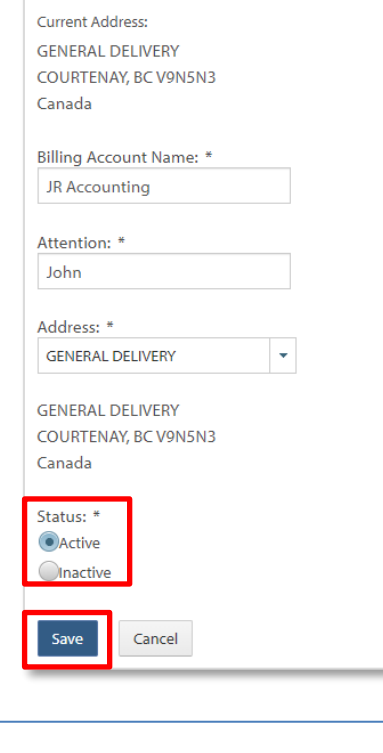

To inactivate the account, select the **Inactive** button.

Click **Save**.

# <span id="page-10-0"></span>**6. Receive Surveys and Information Bulletins**

On the dashboard, click the **Receive Surveys and Information Bulletins** link in the **Account Settings** panel.

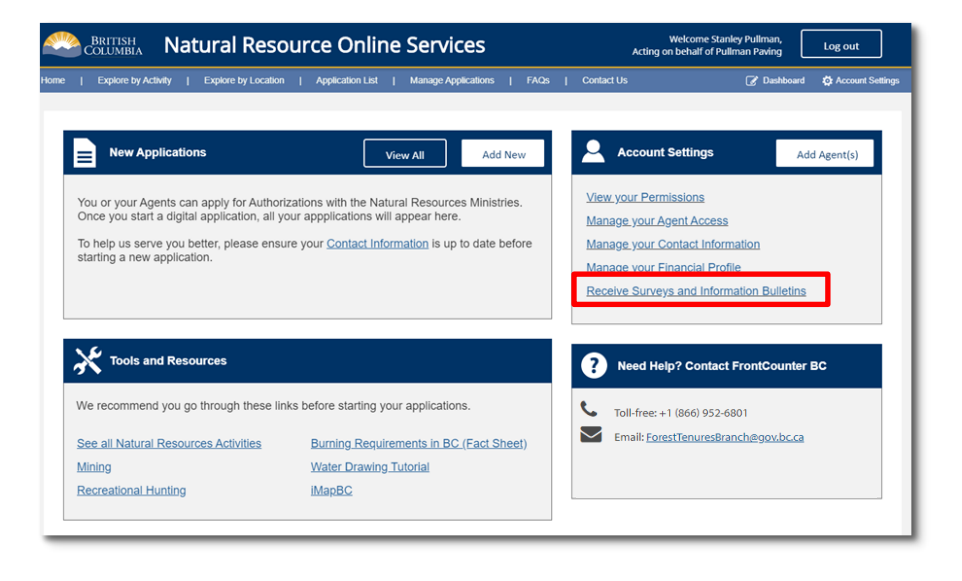

To receive Survey's and Information Bulletins from the Natural Resource Ministries, check the **Opt-in** boxes.

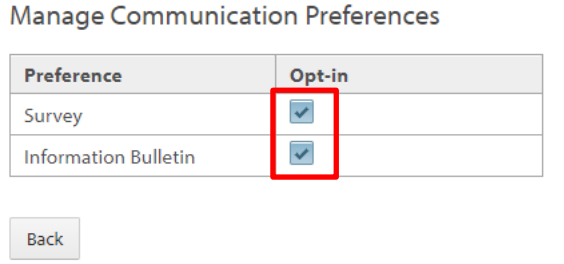